# **Rilevazione Opinioni studenti in aula 2018/2019**

- ANVUR chiede di far valutare i questionari Opinioni Studenti (OPIS) **in aula, tramite i loro dispositivi mobili, una volta completati i due terzi delle lezioni**.
- A tal fine, **i docenti dovrebbero prevedere un momento durante le lezioni per proporre la compilazione dei questionari.**
- $\bullet$  Rimane comunque la possibilità – per gli studenti assenti nel momento d'aula dedicato alla valutazione – di compilare il questionario al momento dell'iscrizione all'esame.
- È possibile valutare ogni modulo di insegnamento o porzione dell'insegnamento in codocenza.
- Se il docente lo ritiene opportuno (ES: pochi studenti presenti), può ripetere la valutazione in aula in una diversa occasione entro la fine delle lezioni.
- Anche gli studenti iscritti ad anni successivi a quello che prevedeva un dato insegnamento possono compilare il questionario, a meno che lo abbiano compilato precedentemente, essendosi già iscritti all'esame, senza superarlo

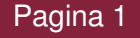

# **La novità del 2018/19: Il codice OPIS specifico per ogni insegnamento**

- Per rendere più agevole per lo studente la compilazione della valutazione dell'insegnamento, **INFOSTUD ha associato <sup>a</sup> ciascun insegnamento un "codice OPIS" specifico**.
- Questo codice **viene mostrato dal docente agli studenti** nell'occasione scelta dal docente per la compilazione delle valutazioni in aula.
- In questo modo, gli studenti vengono indirizzati ad un unico questionario già associato all'insegnamento, velocizzando la procedura.
- **<sup>I</sup> codici OPIS per ogni insegnamento sono reperibili dai docenti accedendo alle proprie pagine INFOSTUD.**
- Il docente, una volta munito del codice OPIS per l'insegnamento da valutare <sup>e</sup> avendo individuato il momento utile <sup>a</sup> proporre agli studenti la valutazione OPIS in aula, può facilitare gli studenti nell'accesso al questionario **proiettando in aula il** *percorso guidato* **descritto nelle prossime slide**. Grazie della collaborazione.

**Opinioni Studenti 2018-2019** 

**Percorso guidato per l'accesso alla compilazione Opinioni Studenti**

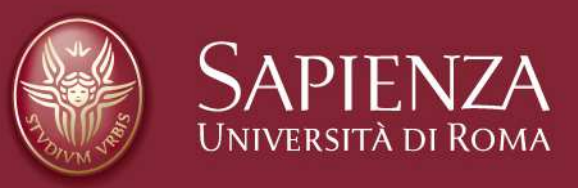

## **Log-in**

- **1. Prima del log-in è utile disattivare il blocco "pop up" del browser**
- **2. Dalla** *home page* **di uniroma1 https://www.uniroma1.it selezionare:**
- **3. Quindi inserire Matricola e Password per accedere all'area personale studente di INFOSTUD.**

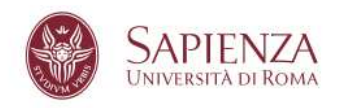

STUDENTI LAUREATI TERRITORIO CONTATTI

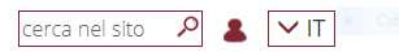

Home / Studenti

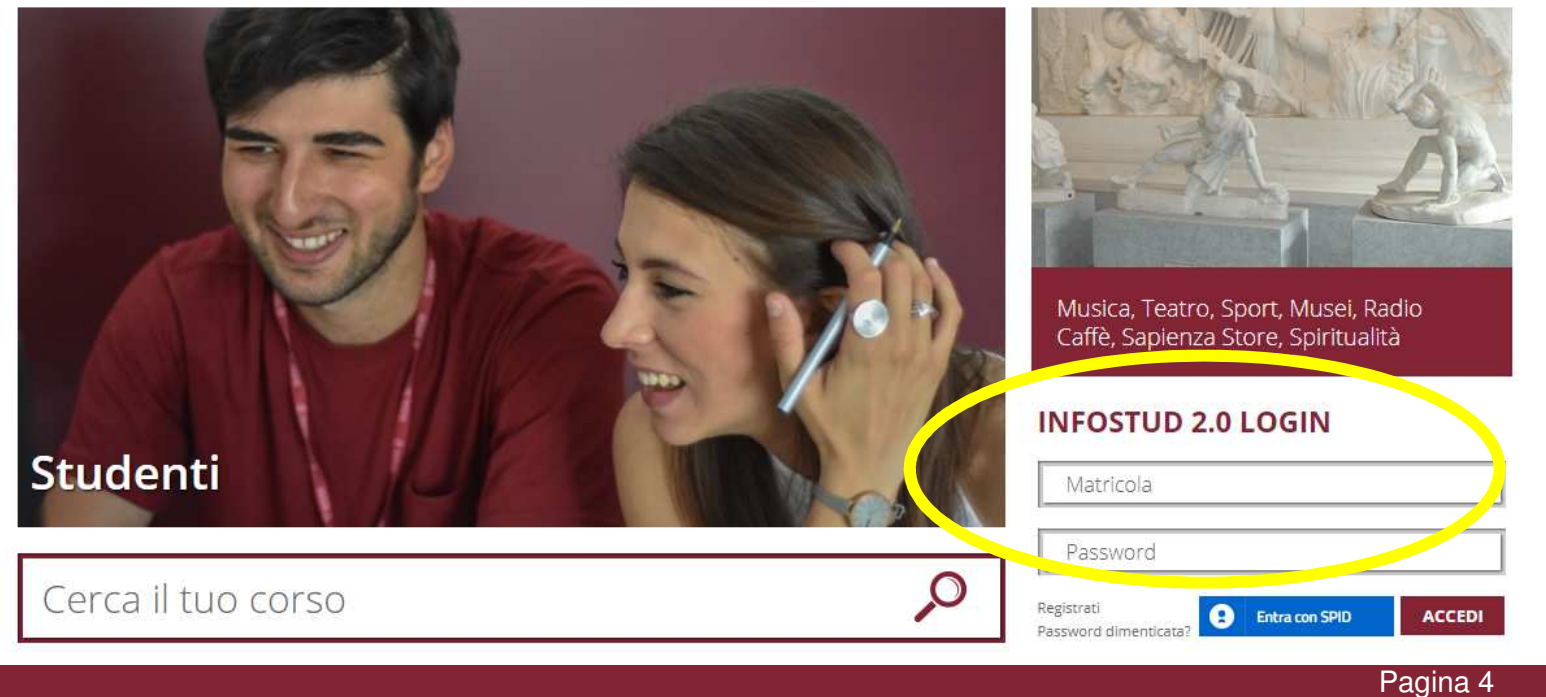

# **Corsi di Laurea**

#### **Selezionare la voce CORSI DI LAUREA**

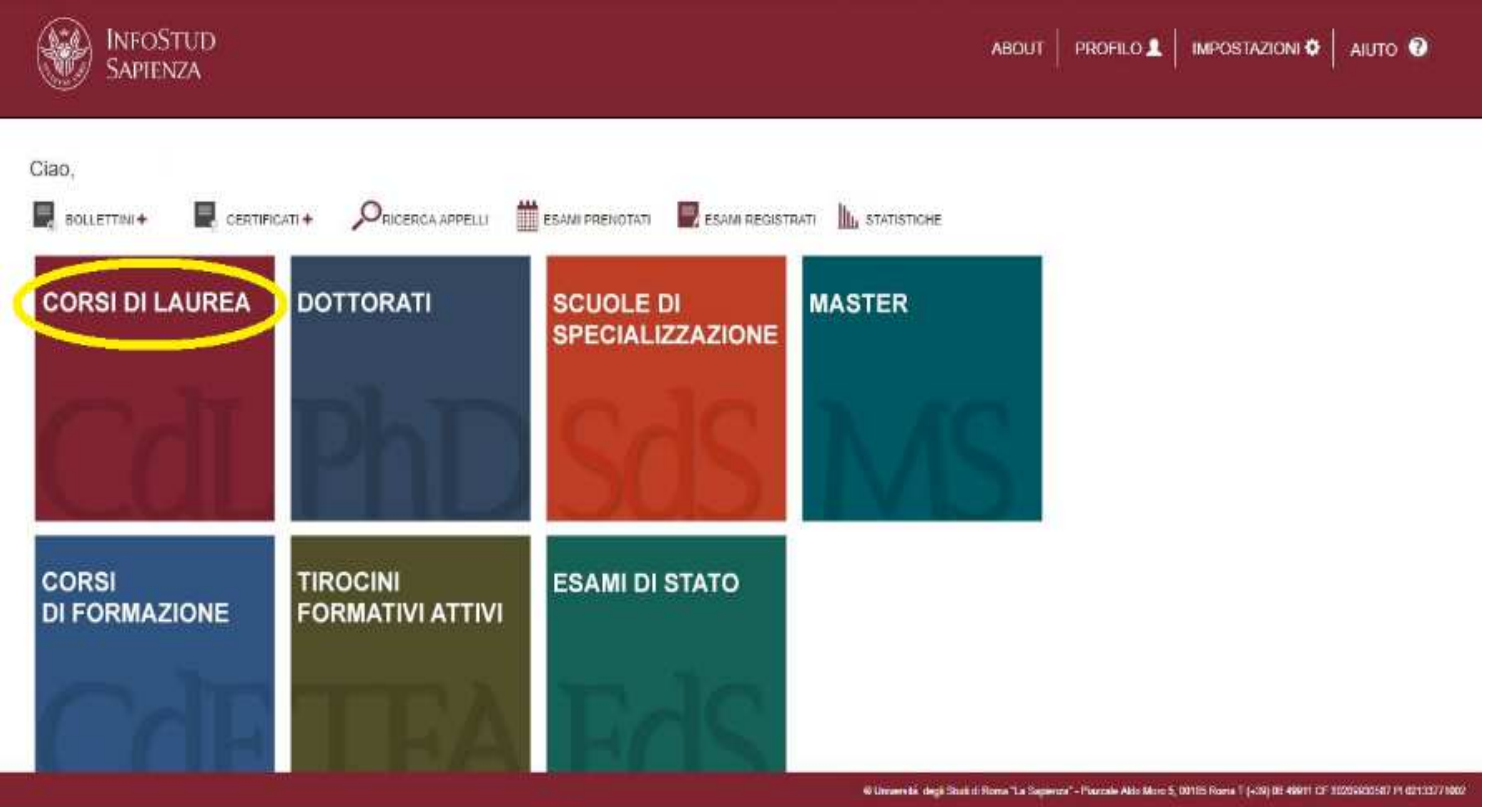

Pagina 5

## **Corsi di Laurea → Opinioni studenti**

#### **1.Nella colonna-menu di sinistra selezionare OPINIONI STUDENTI**

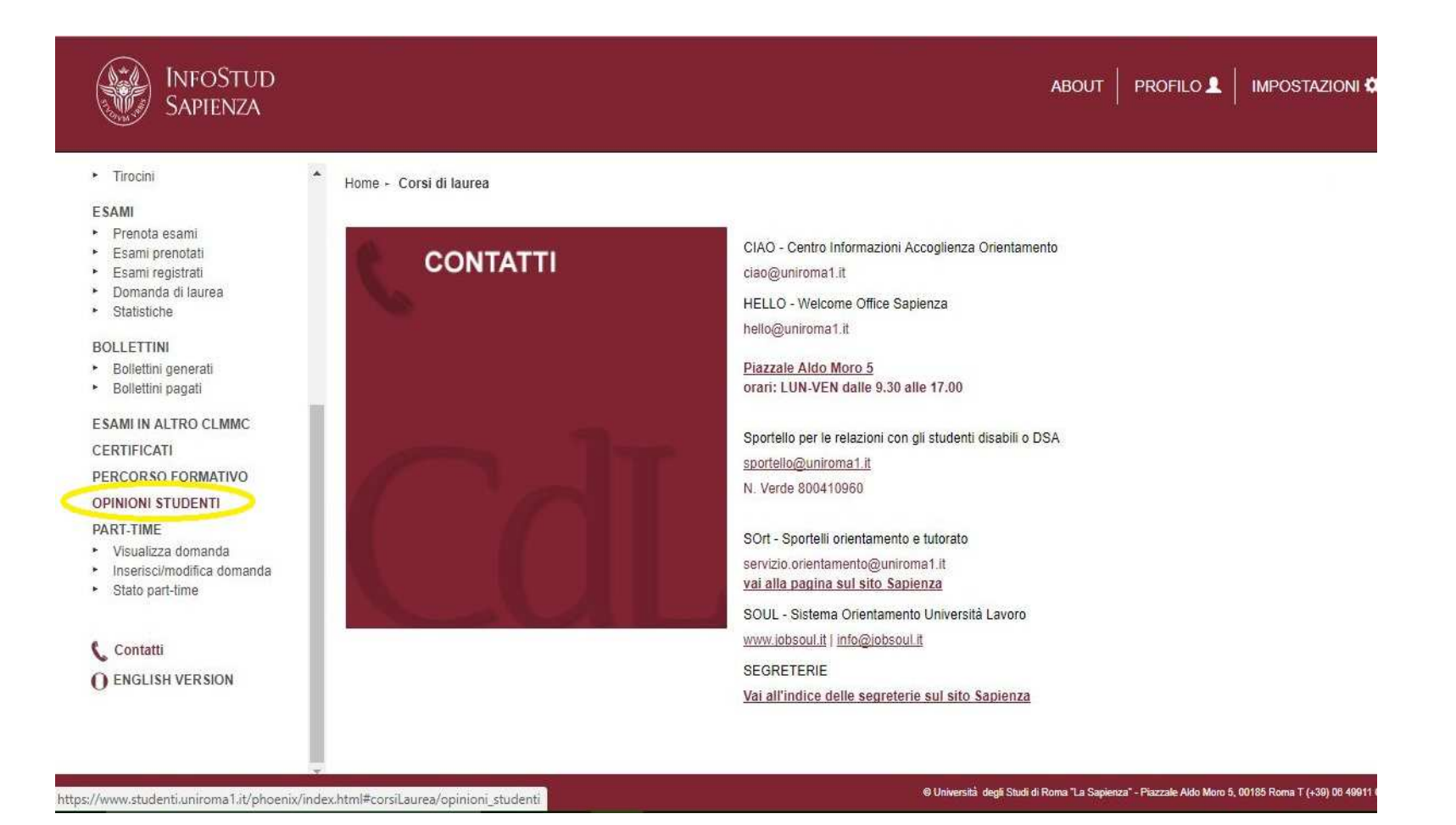

Pagina 6

# **Inserire codice OPIS → Questionario**

#### **1.Inserire il codice OPIS fornito dal docente**

**2.Una volta inserito il codice selezionare** 

#### **3.Quindi si sarà indirizzati al questionario da compilare**

vai al questionario

**Attenzione**: la pagina del questionario non si carica se i "pop up" vengono bloccati dal browser. Se la pagina non si carica disattivare il blocco "pop up".

- Ad esempio, per iPhone: su impostazione telefono, selezionare "Safari" e disattivare "blocca finestre a scomparsa"
- Oppure, cambiare browser (Chrome)

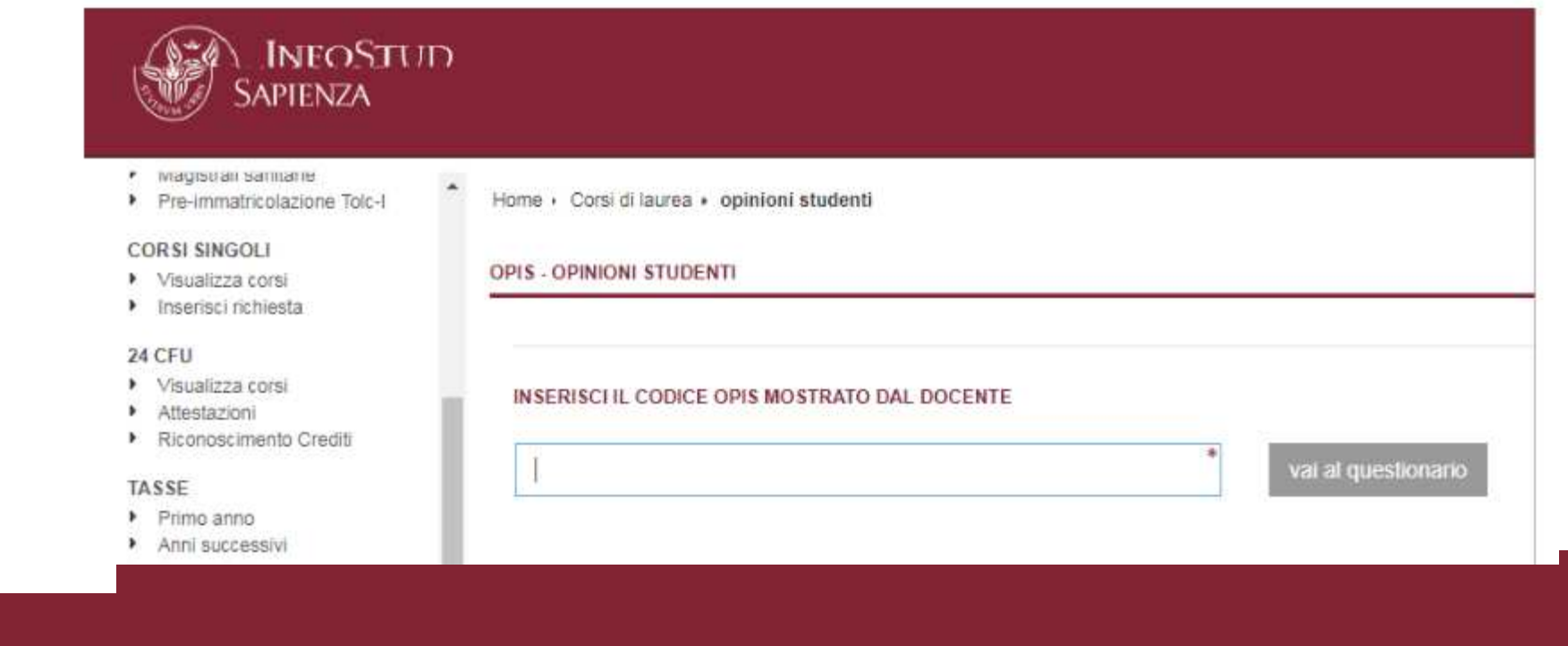

# **Problemi**

### **Campo wifi Sapienza debole o assente**

- $\checkmark$  suggerire di utilizzare il gestore telefonico degli studenti;
- $\checkmark$  se anche il campo del gestore telefonico è debole o assente, suggerire agli studenti di compilare il questionario da casa in giornata, o comunque preferibilmente prima della fine del corso

### **Non si carica la pagina del questionario**

- Probabilmente sono bloccati i "pop up"
- La soluzione è disabilitare il blocco dei "pop up". Ad esempio, nei sistemi Apple, sul menù impostazione del telefono, selezionare "Safari" e **disattivare**"Blocca finestre a scomparsa"
- Altra soluzione è cambiare browser. Spesso Chrome non blocca di default i "pop up".

### **Allo studente non viene consentito dal sistema di compilare il questionario**

- $\checkmark$  può essere dovuto a possibili problemi amministrativi dell'iscrizione dello studente
- $\checkmark$  lo studente può aver già valutato l'insegnamento in questione

Pagina 8